# iVu Plus BCRgen2 Series Sensor

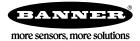

# Quick Start Guide

#### Introduction

The iVu Plus BCR sensor is a barcode reader used to read a variety of barcodes and to optionally compare data to known values. The sensor has an integrated color touch screen display or a remote display connection making installation, setup, and configuration easy without requiring a PC.

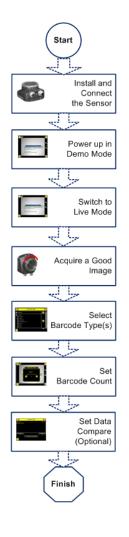

Quick Start Overview

This guide is designed to help you set up and install the iVu Plus BCR. It provides an overview of the sensor and illustrates how to set up the sensor to read barcodes. The flow chart to the left provides an overview of the process.

Use of this document assumes familiarity with pertinent industry standards and practices.

For complete information on programming, performance, troubleshooting, dimensions, and accessories, please refer to the documentation listed below. This documentation is available on the Product CD or at *www.bannerengineering.com*. Search for the part number to view the documentation.

- *iVu Plus BCR Gen2 with Integrated Display (datasheet; P/N 179049)*
- *iVu Plus BCR Gen2 with Remote Display (datasheet; P/N 179050)*
- iVu Plus BCR Gen2 User's Manual (P/N 179047)
- iVu Plus Industrial Ethernet User's Guide (P/N B\_3095133)

In addition, the sensor includes integrated Help.

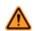

#### WARNING: Not To Be Used for Personnel Protection

Never use this device as a sensing device for personnel protection. Doing so could lead to serious injury or death. This device does not include the self-checking redundant circuitry necessary to allow its use in personnel safety applications. A sensor failure or malfunction can cause either an energized or de-energized sensor output condition.

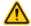

#### CAUTION: Electrostatic Discharge

Avoid the damage that electrostatic discharge (ESD) can cause to the Sensor.

Always use a proven method for preventing electrostatic discharge when installing a lens or attaching a cable.

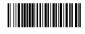

## Installing and Connecting the Sensor

The iVu Plus BCR sensor requires a bracket for mounting. Three brackets are available from Banner. The brackets allow the sensor to be mounted either perpendicular to the part or at an adjustable angle.

Thread three M4 x 4mm screws through the bracket into the mounting holes in the bottom of the sensor. Tighten all three screws.

#### Table 1: iVu Brackets

| SMBIVURAL | SMBIVURAR | SMBIVUU |
|-----------|-----------|---------|
|           |           |         |

### Cable Connections for Integrated Display

The cable connections on the iVu Plus with integrated display are shown below, and power I/O connections (C) are defined in the Power I/O Connections table below.

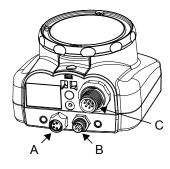

- A USB Connector
- B Ethernet Connector
- C Power I/O Connector

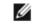

NOTE: Micro video lens model shown, C-Mount model connections are identical.

| Power I/O Connections |            |                         |           |  |
|-----------------------|------------|-------------------------|-----------|--|
| Pin #                 | Wire Color | Description             | Direction |  |
| 1                     | White      | Output 1                | Output    |  |
| 2                     | Brown      | 10-30V dc               | Input     |  |
| 3                     | Green      | Output 2                | Output    |  |
| 4                     | Yellow     | Strobe Out (5V dc only) | Output    |  |
| 5                     | Gray       | Remote Teach            | Input     |  |
| 6                     | Pink       | External Trigger        | Input     |  |
| 7                     | Blue       | Common (Signal Ground)  | Input     |  |
| 8                     | Red        | Ready                   | Output    |  |
| 9                     | Orange     | Output 3                | Output    |  |
| 10                    | Light Blue | RS-232 TX               | Output    |  |
| 11                    | Black      | RS-232 Signal Ground    | Output    |  |
| 12                    | Violet     | RS-232 Rx               | Input     |  |

## Cable Connections for Remote Display

The cable connections on the iVu Plus with remote display are shown below, and power I/O connections (B) are defined in the Power I/O Connections table below.

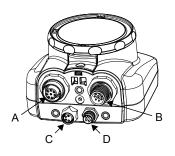

- A Remote Display Connector
  - Power I/O Connector
- C USB Connector

IJ

В

D Ethernet Connector

NOTE: Micro video lens model shown, C-Mount model connections are identical.

| Power I/O Connections |            |                         |           |  |
|-----------------------|------------|-------------------------|-----------|--|
| Pin #                 | Wire Color | Description             | Direction |  |
| 1                     | White      | Output 1                | Output    |  |
| 2                     | Brown      | 10-30V dc               | Input     |  |
| 3                     | Green      | Output 2                | Output    |  |
| 4                     | Yellow     | Strobe Out (5V dc only) | Output    |  |
| 5                     | Gray       | Remote Teach            | Input     |  |
| 6                     | Pink       | External Trigger        | Input     |  |
| 7                     | Blue       | Common (Signal Ground)  | Input     |  |
| 8                     | Red        | Ready                   | Output    |  |
| 9                     | Orange     | Output 3                | Output    |  |
| 10                    | Light Blue | RS-232 TX               | Output    |  |
| 11                    | Black      | RS-232 Signal Ground    | Output    |  |
| 12                    | Violet     | RS-232 Rx               | Input     |  |

### Sensor Modes

#### Demo Mode

The first time you power up the iVu Plus BCR sensor, it starts in Demo Mode and allows you to choose whether to stay in Demo Mode or exit to Live Mode. Demo Mode uses stored images and inspection parameters that demonstrate how the sensor is set up without having to worry about focus, lighting, or triggers. In this mode, you can learn how to make adjustments while observing how the adjustments affect the sensor results. When you exit Demo Mode, the sensor reboots into its normal operating mode with default settings.

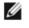

NOTE: Switch between Live Mode and Demo Mode any time by going to Main Menu > System > Mode.

#### Live Mode Overview

The iVu Plus BCR can be configured to evaluate one or more of the supported barcode types and can look for a specific number of barcodes from 1 to 10. The barcode types are selected on the integrated touch screen by accessing Main Menu > Inspection > Barcode > Barcode Type. The barcode count is selected on the touch screen by going to Main Menu > Inspection > Barcode > Barcode Count.

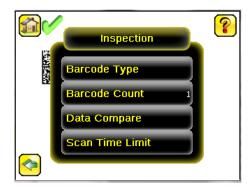

#### Read/No Read, Pass/Fail, Match/No Match

- A Read condition occurs when the configured number of barcodes are found in a scan. These barcodes must be error-free.
- A No Read condition occurs when the configured number of barcodes are not found in a scan.
- If the sensor is configured where Data Compare is disabled, Pass and Fail are the same as Read and No Read.
- If the sensor is using the Data Compare feature, Pass indicates that a good barcode was found and the data compared.
- If the sensor is using the Data Compare feature, Fail indicates that either no good barcode was found or the data did not compare.
- A Match condition occurs when the required number of barcodes are found and the compare is successful.
- A No Match condition occurs when the required number of barcodes are found, but the compare is not successful.

#### Output 1, Output 2, and Output 3

The sensor has three output signals that you can configure for Pass, Fail, Read, No Read, Match, No Match, System Error, and Missed Trigger. The default settings are Pass for Output 1, Fail for Output 2, and Pass for Output 3.

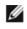

NOTE: For all outputs, the default setting is Latched, which means that the signal is active until the results of an inspection cause a change in the signal output. If Pulsed is selected, the default pulse width is 50 ms.

### Main Menu

The Main Menu has four sections:

- Inspection—to modify inspection settings
- I mager-to run the Auto Exposure routine and to make adjustments to functions like exposure, gain, and strobe
- System—to set output signals, communication channel parameters and to manage the device
- Logs—to configure and view System and Inspection Logs

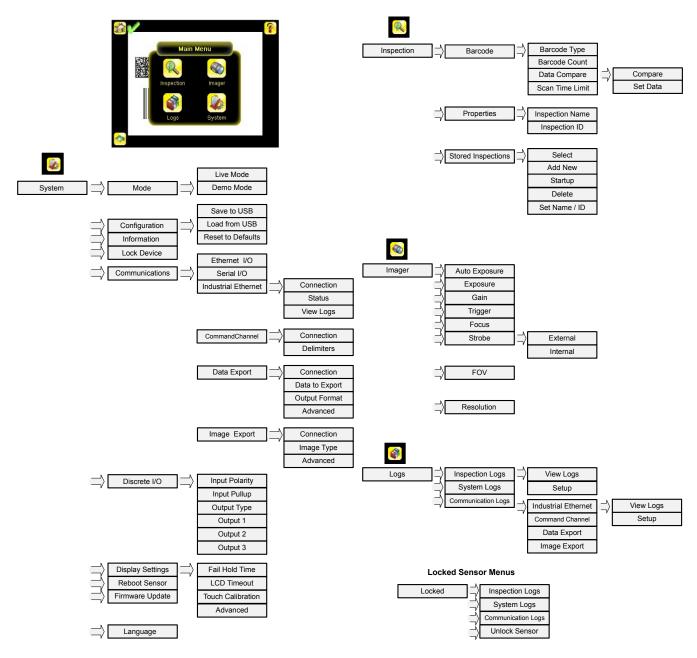

### I con Reference

#### Action I cons

| Icon | Description                                                                                                    |
|------|----------------------------------------------------------------------------------------------------|
| R    | The Main Menu icon is displayed on the bottom-left corner of the sensor display on the Home screen. It provides access to sub-menus that are used to set up the sensor. |
| R    | The Inspection menu icon is located on the the Main Menu, and provides access to parameters that need to be set for an inspection.                                      |
|      | The Imager menu icon is on the Main Menu, and lists parameters that affect the characteristics of the captured image.                                                   |
|      | The System menu icon is on the Main Menu, and is used to manage the sensor.                                                                                             |

| Icon           | Description                                                                                                    |
|----------------|----------------------------------------------------------------------------------------------------|
|                | The Logs menu icon is on the Main Menu, and is used to set up, view, and save Inspection and System Logs.                                                                                                    |
|                | The Home Screen icon is displayed in the upper-left corner of the sensor display when viewing menus and parameter screens in the Main Menu. It is used to quickly return to the Home Screen.                      |
|                | The Display Annotations icon is one of three icons displayed in the upper-left corner of the sensor while monitoring inspections on the Home Screen. Click this icon to highlight features that the sensor finds. |
|                | The Hide Annotations icon is one of three icons displayed in the upper-left corner of the sensor while monitoring inspections on the Home Screen. Click this icon to disable highlighting.                        |
|                | The Show Statistics icon is one of three icons displayed in the upper-left corner of the sensor while monitoring inspections. Click this icon to show inspection results and input parameters.                    |
| <b>E</b>       | The Hide System Log Details icon is one of the icons displayed in the upper-left corner of the System Logs screen. Click this icon to hide the time stamp for the System Logs.                                    |
| 1              | The Show System Log Details icon is one of the icons displayed in the upper-left corner of the System Logs screen. Click this icon to show the time stamp for the System Logs.                                    |
| <b>(</b>       | The Go Back icon is located on the lower-left of the screen while working in the Main Menu. The Go Back icon is used to return to the previous screen or menu.                                                    |
| ?              | The Help button is located in the upper-right of the screen and provides context-sensitive help for each screen.                                                                                                  |
| 1              | The Manual Trigger icon is located on the lower-right of the sensor display on the Home screen and is used to manually capture a new image.                                                                       |
|                | The Save icon is used to save data to USB drive, and is available at the bottom of screens such as the View Logs and System Logs screens.                                                                         |
| - <del>\</del> | The Touch Calibration screen displays the Touch Calibration point at various locations on the screen.<br>Every time the icon displays, the user taps the center of the icon to calibrate the screen.              |
| €,             | The Zoom Out icon is located on the right of the screen and is used to reduce magnification of the image being displayed.                                                                                         |
| e,             | The Zoom In icon is located on the right of the screen and is used to magnify the image being displayed.                                                                                                    |
| •              | The Decrement icon decreases the currently displayed parameter value by one interval. To quickly decrement the value, keep pressing the icon.                                                                     |
| •              | The Increment icon increases the currently displayed parameter value by one interval. To quickly increment the value, keep pressing the icon.                                                                     |

### Display I cons

| Icon       | Description                                                                                                    |
|------------|----------------------------------------------------------------------------------------------------|
| <b>V</b>   | The Inspection Passed icon is located in the upper-left of the screen, and indicates that the last inspection passed its test conditions.                                                                                                    |
| X          | One of the possible Inspection Failed icons located in the upper-left of the screen, it indicates that the last inspection failed.                                                                                                    |
| <b>X</b> 0 | In either External - Single or External Gated trigger mode this is one of the possible Inspection Failed icons located in the upper-left of the screen. It indicates that the inspection failed because there were fewer barcodes than specified by the Barcode Count. |
| <b>X</b>   | In Continuous Scan mode this icon appears in the upper-left of the screen, and indicates that the sensor is still scanning the captured image and hasn't yet found the number of barcodes specified by the Barcode Count.                                              |

| Icon     | Description                                                                                                    |
|----------|----------------------------------------------------------------------------------------------------|
| <b>X</b> | In External - Single trigger mode, this is one of the possible Inspection Failed icons located in the upper-<br>left of the screen, it indicates that the inspection failed because the inspection timed out based on the<br>Scan Time Limit value. |
| <b>X</b> | In Continuous Scan or External - Gated trigger mode, this icon appears in the upper-left of the screen, and indicates a busy timeout; that is, the scan timed out based on the Scan Time Limit, but the outputs are not affected.                   |
| 0        | One of the possible Inspection Failed icons located in the upper-left of the screen, it indicates that the sensor is in fail hold mode.                                                                                                    |
| X        | One of the possible Inspection Failed icons located in the upper-left of the screen, it indicates that the data compare has failed for the barcode that the sensor read.                                                                            |
| f        | The Sensor Locked icon is located in the upper-left of the screen, and indicates that the sensor is in a locked state. If no icon is displayed, the sensor is unlocked.                                                                             |

#### Communications Log I cons

| Icon | Description                                                                                                    |
|------|----------------------------------------------------------------------------------------------------|
| •    | Port opened.                                                                                                    |
| •    | Port closed.                                                                                                    |
| 6 V  | Indicates that the command has been processed without errors.                                                                                                    |
| ₩ 43 | Indicates that the incoming entry is stalled (no new bytes), or end-of-frame delimiter was not received, or client is not reading data on ethernet.                                                |
|      | If the response frame contains an error or is dropped, the log entry icons for the request<br>and the response frames will be colored red, and the displayed error count will<br>increment by one. |
| X    | If the command takes a long time to process, the last long entry will change to an hourglass (for example, during trigger of long inspections).                                                    |

## Acquiring a Good I mage

The iVu Series sensor needs to capture a good image to ensure that it can read the barcode(s) correctly.

- 1. Go to Main Menu > I mager > Auto Exposure to run the Auto Exposure routine.
- 2. Check the lighting.
  - Make sure that the lighting is constant and consistent (unchanging over time, no shadows or hot spots).
  - Capture the barcode with lighting that optimizes its contrast and separates it from the background. Depending on the target, this may mean the integral ring light is not the best choice and other Banner lights should be considered.
  - Adjust the mounting angle to provide the clearest image of the barcode. The mounting bracket lets you easily position and adjust the sensor on your line. Typically, a slight angle will help with read robustness.
- 3. If needed, go to Main Menu > I mager > Auto Exposure to run the Auto Exposure routine a second time or adjust Gain and Exposure manually:
  - Main Menu > I mager > Gain

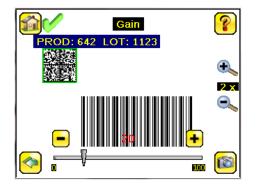

• Main Menu > I mager > Exposure

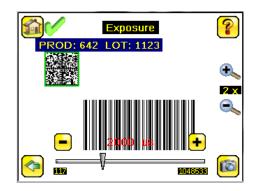

4. Go to Main Menu > I mager > Focus to adjust the focus while monitoring the Focus Number:

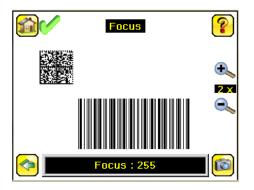

### Adjust the Focus on a Micro Video Lens Model

- 1. Use the supplied 1/16 in. hex key to loosen the Focusing Window locking screw (D), then adjust focus on the iVu Series sensor using the clear Focusing Window (B).
- 2. Adjust focus while monitoring the focus number. To ensure the best image, adjust the focus until the Focus Number peaks.

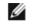

NOTE: Turning the Focusing Window counter-clockwise focuses on closer objects, while turning the Focusing Window clockwise focuses on more distant objects.

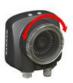

3. After the best image has been acquired, lock the focusing window.

| Micro Video Lens Models |   |                                             |  |
|-------------------------|---|---------------------------------------------|--|
|                         | А | Lens                                        |  |
|                         | В | Focusing Window                             |  |
| Ав                      | С | Locking Clip                                |  |
|                         | D | Locking Screw                               |  |
| .0                      | Е | Filter Cap (optional)                       |  |
| F F C                   | F | Filter (optional)                           |  |
|                         |   | NOTE: Filter Kits are available separately. |  |

### Adjust the Focus on a C-Mount Lens Model

- 1. Remove the Lens Enclosure.
- 2. Adjust focus while monitoring the focus number. To ensure the best image, adjust the focus until the Focus Number peaks.
- 3. Replace the Lens Enclosure on the camera.

| C-Mount Models |   |                                             |  |  |
|----------------|---|---------------------------------------------|--|--|
|                | А | C-Mount Lens                                |  |  |
| C vE           | В | Lens Enclosure                              |  |  |
|                | С | Retainer Ring (optional)                    |  |  |
|                | D | Filter (optional)                           |  |  |
|                | Е | Filter Retainer Ring Tool                   |  |  |
|                |   | NOTE: Filter Kits are available separately. |  |  |
| A              |   |                                             |  |  |

# Setting Up a Barcode Application

This section describes how to set up the iVu Plus BCR sensor.

1. Go to Main Menu > Inspection > Barcode > Barcode Type to select one or more Barcode Types from the list.

| ſ | 1          | Barcode Type | 9 | ? |
|---|------------|--------------|---|---|
| _ |            |              |   |   |
|   | DataMatrix |              |   |   |
|   | QR Code    |              |   |   |
|   | All Linear |              |   |   |
|   | Code128    |              |   |   |
|   | Code39     |              |   | - |
| Ŧ |            |              | Þ |   |
|   |            |              |   |   |

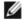

NOTE: To ensure optimal performance, select only the barcode types for your application. For example, if you use only one of the of the barcode types listed for All Linear, uncheck the box next to All Linear, and select a radio button next to the desired linear barcode type. If you use only DataMatrix, uncheck all the boxes except the one next to DataMatrix.

2. Go to Main Menu > Inspection > Barcode > Barcode Count to select the number of barcodes (1 to 10) to be read at one time.

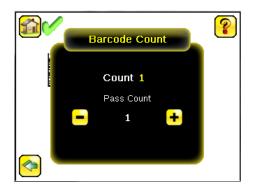

After the sensor has been set up as described:

- Each successfully read barcode is marked by a green bounding box. If annotations are on, the barcode data is also displayed.
- Any case where data does not compare is marked with a solid red bounding box. If the barcode is marked with a dotted red bounding box, this indicates a checksum error or quiet zone violation.
- Any barcodes in the field of view that the sensor does not detect (for example, because they are not one of the barcode types selected), are unmarked.

#### Compare Data

The iVu Plus BCR has a data compare feature for comparing read barcode data against reference data. Data can be manually entered by navigating to the Main Menu > I nspection > Barcode > Data Compare > Set Data screen. Data of up to 3200 characters can be entered. Additionally, the data compare feature provides for masking characters within the data.

There are two other ways to enter compare data:

- Importing the last read data while viewing the Set Data screen. The new data is effective on the first trigger that occurs after this action.
- Using Remote Teach.

When a Remote Teach occurs, the data of the first read barcode is saved as Data Compare input. Inspections executed on the next trigger uses the new data for comparison with subsequently read barcodes. If the previous input data contained any masked characters, Remote Teach retains the masked characters only if the new data is of the same length as the previous input data. If the length does not match, masking is removed.

The sensor tries to compare full length of this string with the data read from the barcode. If not equal, the inspection is marked as Fail.

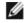

NOTE: If the sensor reads more than one barcode in the field of view, only the first barcode data that the sensor reads can be compared.

#### Setting up for Data Compare

This section describes how to set up the data compare feature. For this example, the reference data will be from a previously decoded barcode.

1. Go to the Main Menu > Inspection > Barcode > Data Compare > Compare to Enable data compare.

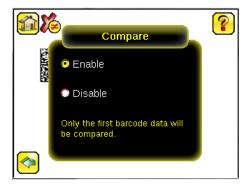

2. Go to the Main Menu > I nspection > Barcode > Data Compare > Set Data, and click Show last read data.

| <b>1</b>    | Compare Data        | ?    |
|-------------|---------------------|------|
| Position: 1 |                     |      |
| [           |                     |      |
|             |                     |      |
|             |                     |      |
|             |                     |      |
| -           |                     |      |
| Edit        |                     | Mask |
|             | Show last read data |      |
| <u>~</u> –  | onon laberead adia  |      |
|             |                     |      |

3. Click Yes.

| Last Read Data                       |              |
|--------------------------------------|--------------|
| Position: 1                          |              |
| PROD: 642 LOT: 1123                  |              |
|                                      |              |
|                                      |              |
|                                      |              |
| Do you want to get this data to some |              |
| Do you want to set this data to comp | are <i>r</i> |
|                                      |              |
| Yes                                  | JO           |
|                                      | <u>ا</u>     |

4. Click the Home icon to return to the main screen.

| Inspection2         | ?  |
|---------------------|----|
| PROD: 642 LOT: 1123 |    |
|                     | 1x |
|                     | 0, |
| <mark>.</mark> ₽    |    |

For all subsequent triggers, when the sensor reads the barcode data, it will compare it against this reference data.

# Trigger Modes

The iVu Plus BCR has five trigger modes that determine how the sensor captures and processes images:

- External-Single
- Continuous
- External-Gated
- Command
- Industrial Ethernet Only

You can select one of the trigger modes by accessing Main Menu > I mager > Trigger on the iVu touch screen display.

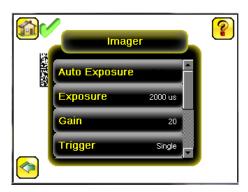

### External-Single Mode

In External-Single mode, the sensor depends on an external trigger. For each trigger, the sensor captures an image and executes one scan through the configured barcode types looking for the specified number of barcodes. This trigger mode uses the Scan Time Limit parameter (Main Menu > Inspection > Barcode > Scan Time Limit) to limit the amount of time the sensor will attempt to scan for barcodes on an image.

### Continuous Mode

In Continuous mode, the sensor uses internal timing to continuously capture images. For each captured image, the sensor scans through the configured barcode types looking for the specified number of barcodes. If the specified number of barcodes is found, a Read event occurs. If the specified number of barcodes is not found, the sensor captures another image and repeats the scan. There are two parameters that are used to fine-tune how Continuous Scan mode operates:

- Same Code Reject Time (set at the bottom of Main Menu > I mager > Trigger)—time in seconds that must elapse before the scanner will report a previously scanned symbol again. A different symbol will be read immediately.
- Scan Time Limit (Main Menu > I nspection > Barcode > Scan Time Limit)—limits the amount of time the sensor will attempt to scan for barcodes on an image.

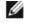

NOTE: A No Read condition will not occur in Continuous mode as another image capture and scan automatically follows.

### External-Gated Mode

External-Gated mode is similar to Continuous mode. While an external trigger input signal is active, the sensor continues to capture images and run barcode scans until a successful Read occurs or the External Trigger input signal becomes inactive. The External - Gated mode uses the Scan Time Limit parameter (Main Menu > Inspection > Barcode > Scan Time Limit) to limit the amount of time the sensor will attempt to decode barcodes on an image.

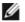

NOTE: A No Read condition will not occur in External - Gated mode while the external trigger is active.

### Command Mode

In Command mode, the sensor captures images when Trigger commands are received. The various trigger command modes described above can also be set through a command channel. Refer to the Communications guide for specific commands. The commands can come from either Serial I/O or Ethernet I/O.

## Industrial Ethernet Only

When Industrial Ethernet communication channel is enabled, triggers can be received from the modes mentioned above. Triggers through Industrial Ethernet will not be executed if selected Trigger Mode is 'Continuous Scan'. If it is desired to receive triggers only through Industrial Ethernet channel, select 'Industrial Ethernet Only'.

### iVu Plus Communications Overview

### Serial and Ethernet Output

The iVu Plus communicates with other devices via Ethernet or a UART serial communications port (RS-232). In order to establish an Ethernet connection to the sensor, the external device must be configured with the correct IP address and TCP port to communicate. To use the serial communications connection, port settings for baud rate, data bits, parity, and stop bits must be configured on the iVu Plus to match the settings of the external device.

The iVu Plus BCR RS-232 port or ethernet port can be used to output barcode data to other applications. To access the Data Export screen, go to Main Menu > System > Communications > Data Export. The user can enable or disable this feature. When enabled:

- if the sensor is configured for either External-Single or External-Gated trigger modes, every trigger results in the transmission of output data (if the sensor does not successfully read a barcode, the output will be NO\_READ).
- if the sensor is configured for Continuous trigger mode, the sensor transmits output barcode data only upon a successful read.

To access the Serial Output screen, go to Main Menu > System > Communications > Serial I/O.

When RS-232 serial output is enabled, the user can configure:

- Serial Port Settings (listed below)
- Type of Data to Export (listed below)
- Output Format (listed below)

To access the Ethernet Output screen, go to Main Menu > System > Communications > Ethernet I/O.

When ethernet output is enabled, the user can configure:

- IP Address, Port number, Subnet Mask, and Gateway
- Type of Data to Export (listed below)
- Output Format (listed below)

Type of Data to Export:

- Pass/Fail Output
- Inspection Name
- Barcode Count
- Data Length
- Symbol Type
- Barcode Data
- Frame Number
- Inspection Time (ms)

Output Format:

- Start String
- Delimiter
- End String

### Communication Channels

The iVu Plus BCR supports up to four communications channels. To access the channels, go to Main Menu > System > Communications.

Serial Port Settings:

- Baud Rates
- Start Bits
- Stop Bits
- Data Bits
- Parity Control

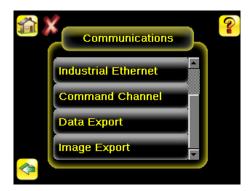

- Command Channel—a bi-directional communication protocol that currently supports ASCII and enables other devices to remotely control the iVu Plus sensor and access sensor results
- Industrial Ethernet—a bi-directional communication channel that allows the user to control the sensor and access sensor results using Ethernet/IP, Modbus/TCP, or PCCC protocol
- Data Export—used to export selected inspection data to a remote device
- Image Export—used to export inspection images to a remote device

Data export and command channel can be configured for either Ethernet or Serial I/O (but not both); image export is only available over Ethernet. The table below briefly summarizes valid communication channel configuration options.

| Command Channels    | Scenario #1 |            | Scenario #2 |            | Scenario #3 |            |
|---------------------|-------------|------------|-------------|------------|-------------|------------|
|                     | Ethernet    | Serial I/O | Ethernet    | Serial I/O | Ethernet    | Serial I/O |
| Command Channel     | Yes         | No         | No          | Yes        | Yes         | No         |
| Industrial Ethernet | Yes         | No         | Yes         | No         | Yes         | No         |
| Data Export         | Yes         | No         | Yes         | No         | No          | Yes        |
| Image Export        | Yes         | No         | Yes         | No         | Yes         | No         |

### Multiple Inspections

The iVu Plus BCR supports multiple inspections that facilitate storing and controlling up to 30 inspections of different types of barcodes.

By default, Inspection 1 is crated with Data Matrix and Linear Barcodes enabled.

### Adding a New Inspection

To add a new stored inspection:

1. Go to Main Menu > Inspection > Stored Inspections and click Add New.

| <u> 1</u> |                    | ? |
|-----------|--------------------|---|
| IT WERE T | Stored Inspections |   |
|           | Select             |   |
| (Paner)   | Add New            |   |
|           | Startup            |   |
|           | Delete             |   |
|           |                    |   |
|           |                    |   |

2. Select Rename to type a new name for the new inspection.

| 🔯 iYu PLUS Emulator                            |        |
|------------------------------------------------|--------|
| Add New                                        | ?      |
| Inspection Name                                |        |
| Inspection2                                    | Rename |
| A new inspection will be created with this nam | e.     |
|                                                |        |
|                                                |        |
|                                                |        |
|                                                |        |
|                                                |        |
|                                                |        |
| Cancel                                         | Done   |

3. Click Done. The new inspection with automatically begin running.

### Changing Running Inspections

To change the running inspection:

1. From the Home screen, click the yellow button in the top center of the screen that displays the currently running inspection. This will display all the stored inspections.

| Inspection 1        | <mark>?</mark> |
|---------------------|----------------|
| PROD: 642 LOT: 1123 |                |
|                     | 0              |
|                     | <b>1</b> ×     |
|                     | 0,             |
| <mark>~</mark> 2    | 6              |

2. Select the inspection to start and click the Start Running button that appears below it.

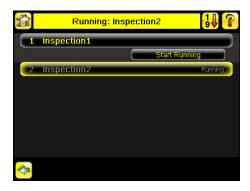

### Changing Inspection Name or ID

To change the name or ID of an inspection go to Main Menu > Inspection > Stored Inspections > Set Name/ID. Select the inspection from the list.

### Banner Engineering Corp Limited Warranty

Banner Engineering Corp. warrants its products to be free from defects in material and workmanship for one year following the date of shipment. Banner Engineering Corp. will repair or replace, free of charge, any product of its manufacture which, at the time it is returned to the factory, is found to have been defective during the warranty period. This warranty does not cover damage or liability for misuse, abuse, or the improper application or installation of the Banner product.

THIS LIMITED WARRANTY IS EXCLUSIVE AND IN LIEU OF ALL OTHER WARRANTIES WHETHER EXPRESS OR IMPLIED (INCLUDING, WITHOUT LIMITATION, ANY WARRANTY OF MERCHANTABILITY OR FITNESS FOR A PARTICULAR PURPOSE), AND WHETHER ARISING UNDER COURSE OF PERFORMANCE, COURSE OF DEALING OR TRADE USAGE.

This Warranty is exclusive and limited to repair or, at the discretion of Banner Engineering Corp., replacement. IN NO EVENT SHALL BANNER ENGINEERING CORP. BE LIABLE TO BUYER OR ANY OTHER PERSON OR ENTITY FOR ANY EXTRA COSTS, EXPENSES, LOSSES, LOSS OF PROFITS, OR ANY INCIDENTAL, CONSEQUENTIAL OR SPECIAL DAMAGES RESULTING FROM ANY PRODUCT DEFECT OR FROM THE USE OR INABILITY TO USE THE PRODUCT, WHETHER ARISING IN CONTRACT OR WARRANTY, STATUTE, TORT, STRICT LIABILITY, NEGLIGENCE, OR OTHERWISE.

Banner Engineering Corp. reserves the right to change, modify or improve the design of the product without assuming any obligations or liabilities relating to any product previously manufactured by Banner Engineering Corp.

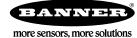